## Cantalician Center for Learning

Distance Learning Platform – Instructions for family access

## **Set-up Gmail account**

If you do not have a Gmail account, you will need one to access the online learning platform.

- 1. [www.gmail.com](http://www.gmail.com/)
- 2. Click Create an account
- 3. The **sign-up** form will appear. Follow the directions by entering the required information.
- 4. Next, enter your **phone number** to verify your account. Google uses a two-step verification process for your security.
- 5. You will receive a text message from Google with a **verification code**. **Enter the code** to complete the account verification.
- 6. Next, you will see a form to enter some of your personal information, like your name and birthday.
- 7. Review **[Google's](http://www.google.com/intl/en/policies/terms/) Terms of Service** and **[Privacy](http://www.google.com/intl/en/policies/privacy/) Policy**, then click **I agree**.
- 8. Your account will be created.

Once you have a Gmail account you will use that email and password to access Google Classroom

## **Access to Cantalician Center's Google Classroom**

- 1. Download Google Classroom in google play/app store or access on the web at [www.classroom.google.com](http://www.classroom.google.com/)
- 2. On either web or app, press + sign and join class
- 3. Enter in code (listed below) per your child's grade/age level and additional services you'd like access to (choose as many as you need).

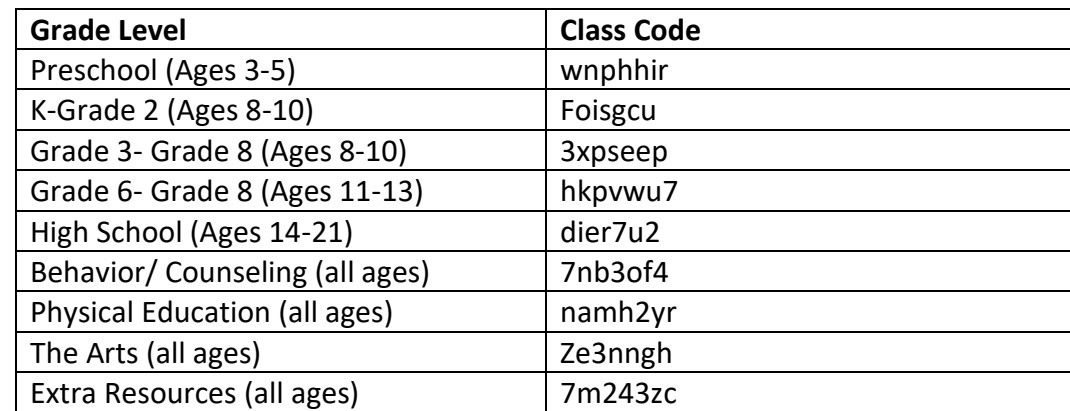

4. Log on daily to see content posted by your classroom teachers/ therapist teams (new "assignments" will be posted in the classroom tab). Each group above will be listed as separate class in your google classroom (OT, Speech and PT services will be posting in each grade/age level).